## Oticon On IFTTT guide

Get a notification in the event of a fire alarm

## **What you will need:**

iPhone 5 (or later) · IFTTT account Opn hearing aid **.** ON app **.** ON account Nest Protect **.** Nest app **.** Nest account

## Initial Preparation

*How to set up your iPhone:*

- Go to app store on your iPhone
- Find the Oticon ON app in the apps section of the search results and click on the icon
- Find and press the Install button to download and install the app on your iPhone
- In the same way, find and install the 'Nest' app. Install your Nest Protect by using the app.
- Open the Oticon ON app. Follow the instructions in the ON account creation section in the app

*How to create an IFTTT account:*

- Go to www.ifttt.com
- Press 'sign up' in the upper right corner
- Fill in your information and press 'Create account'

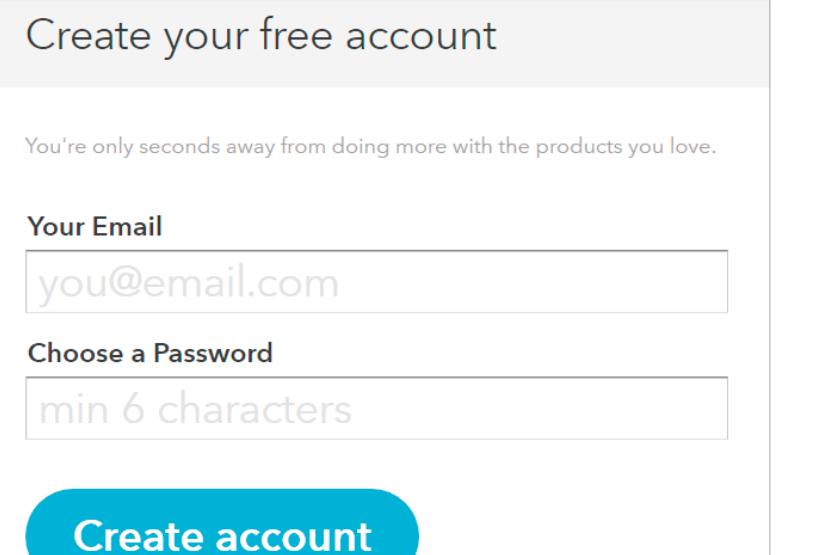

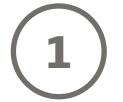

Go to www.ifttt.com, log in with your IFTTT account and click on 'My Recipes' in the top bar, followed by 'Create a Recipe'.

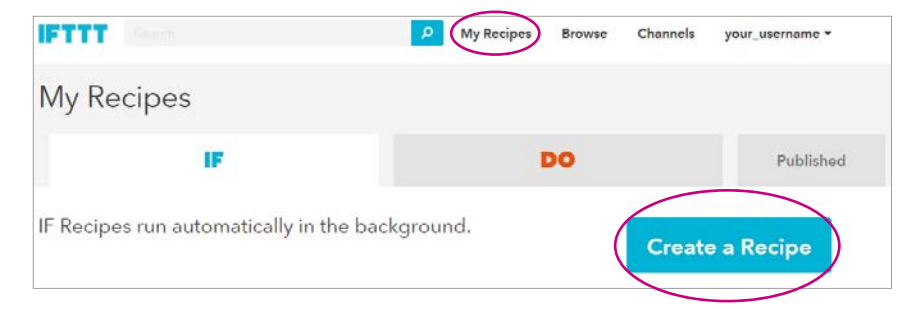

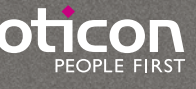

**2**

Click on the big blue 'this'

Create a Recipe

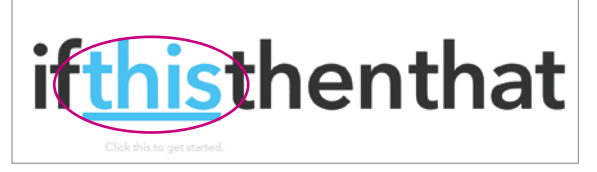

**3**

In the search field, type 'nest', and click on the 'Nest Protect' icon

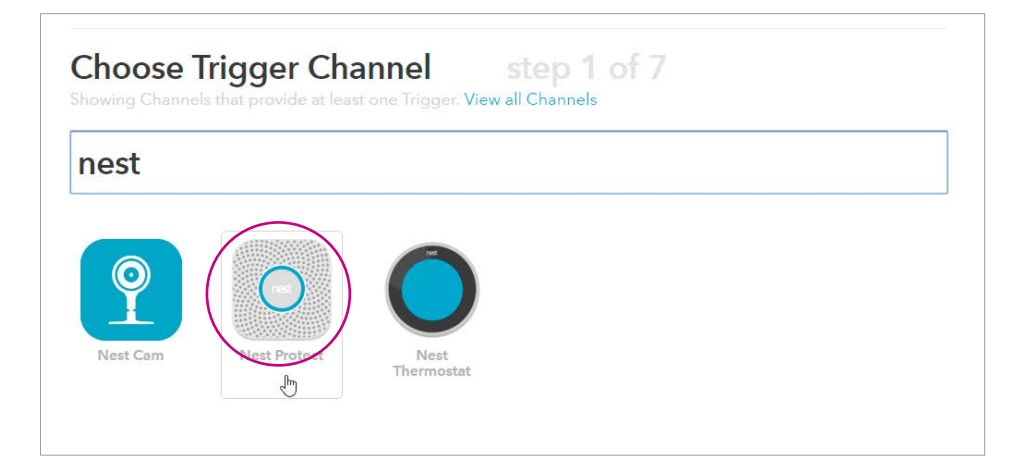

**4**

Click on the 'Connect' button. In the pop-up window, scroll down and click on 'Continue'. Log in using your 'Nest' account credentials. Click on 'Done' followed by 'Continue to next step'

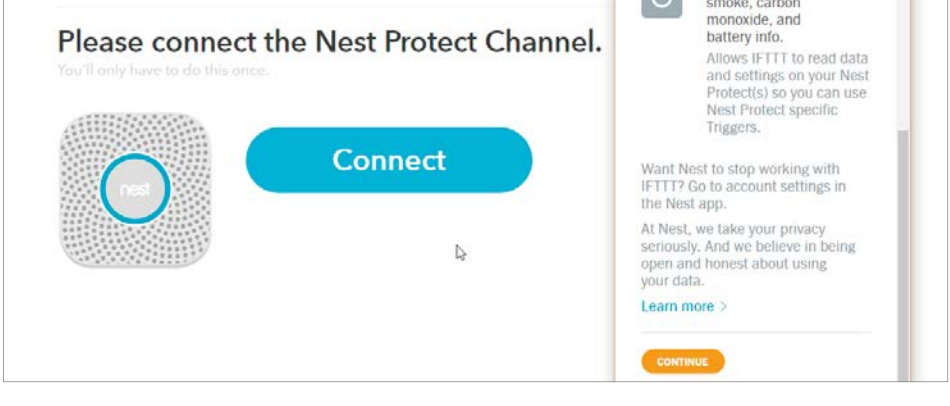

**5**

Click on the 'Smoke alarm emergency' button

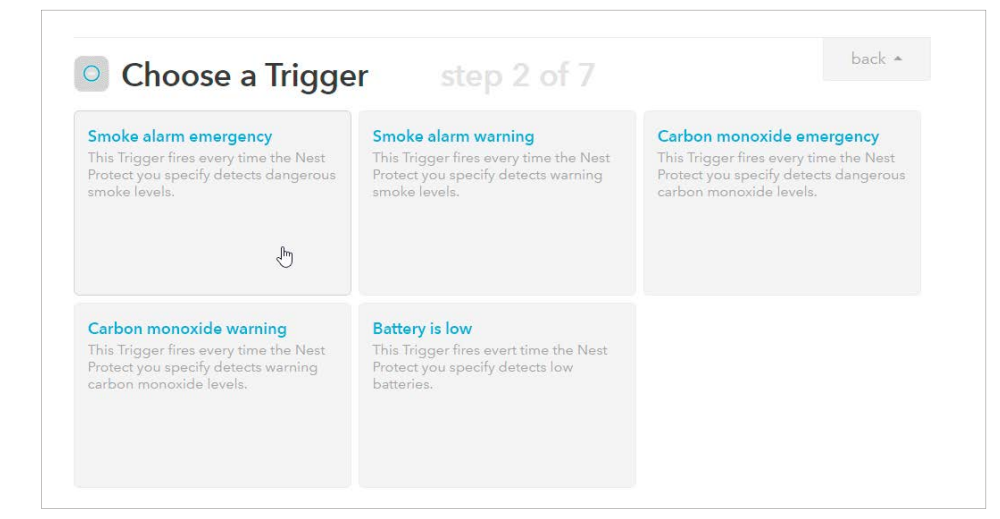

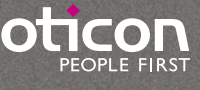

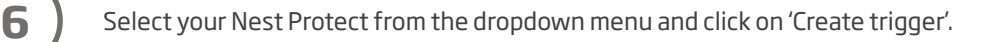

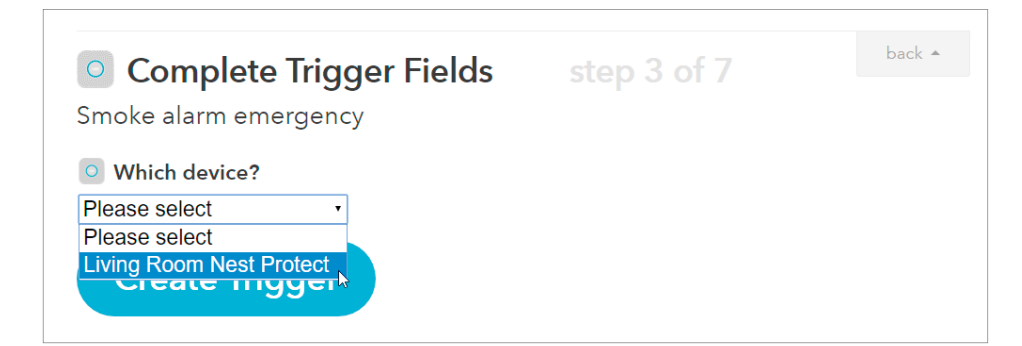

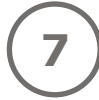

Click on the big blue 'that'

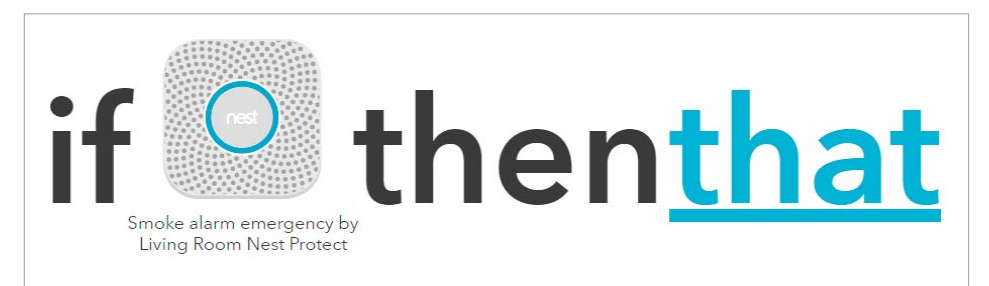

**8** In the Action Channel search field, type 'Oticon', and click on the 'Oticon ON' logo.

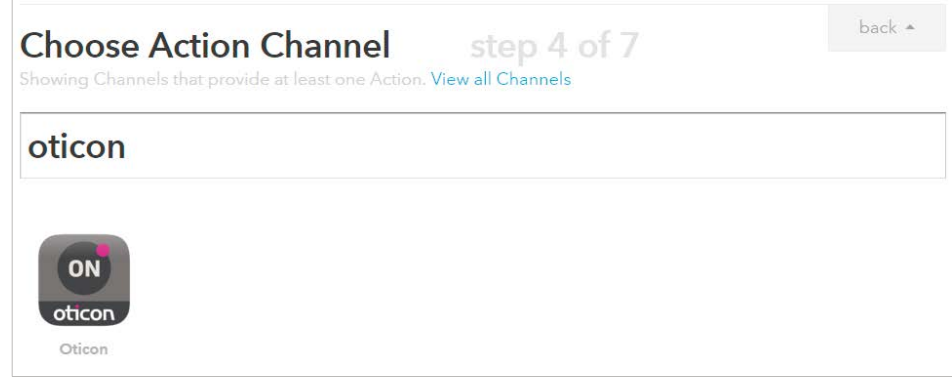

Click on Connect. In the pop-up window: Log in with your Oticon ON account.

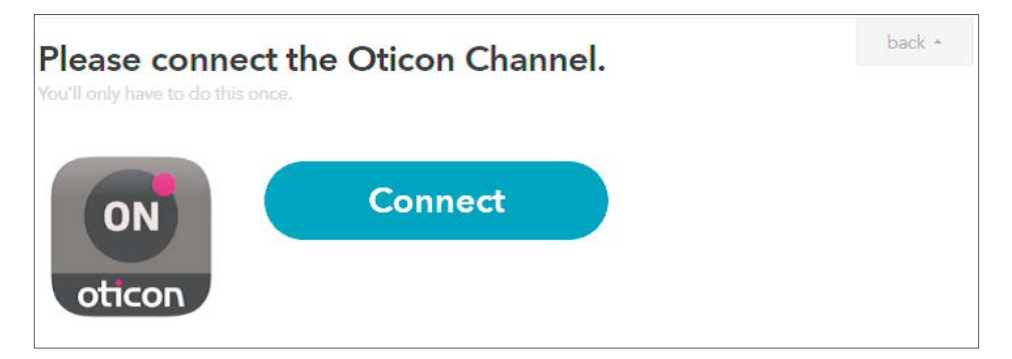

**10** Click on the 'Play the text to speech' button.

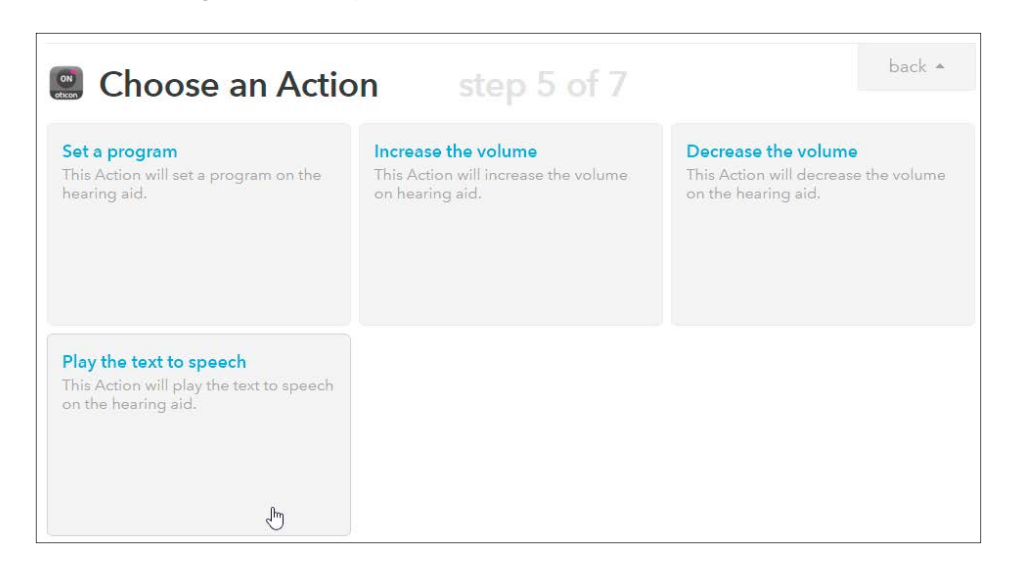

**11**

In the message window you can now enter the message you want to be sent, e.g. "Fire in {{DeviceName}}". You can add other information about the alarm in the message by clicking in the box and then on the blue bottle inside the text box. Then click on 'Create Action'.

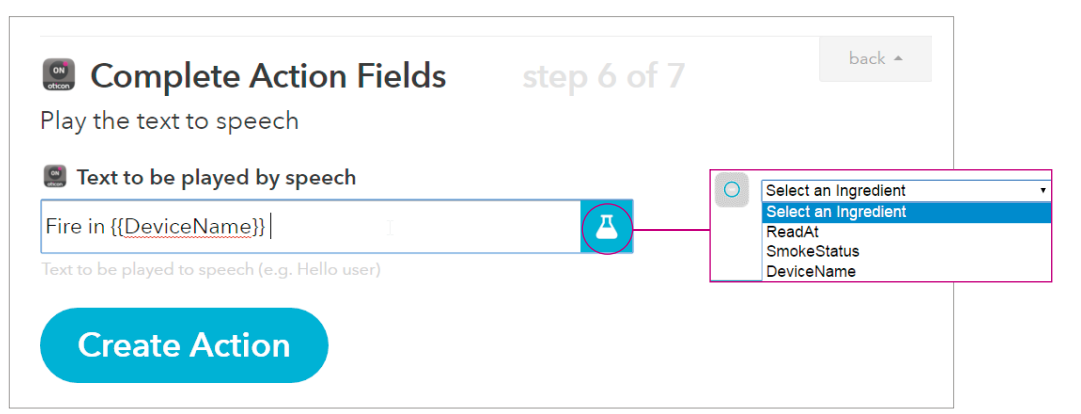

**12**

Finally click on 'Create Recipe' to create and activate the recipe which sends you a notification in the event of a fire alarm

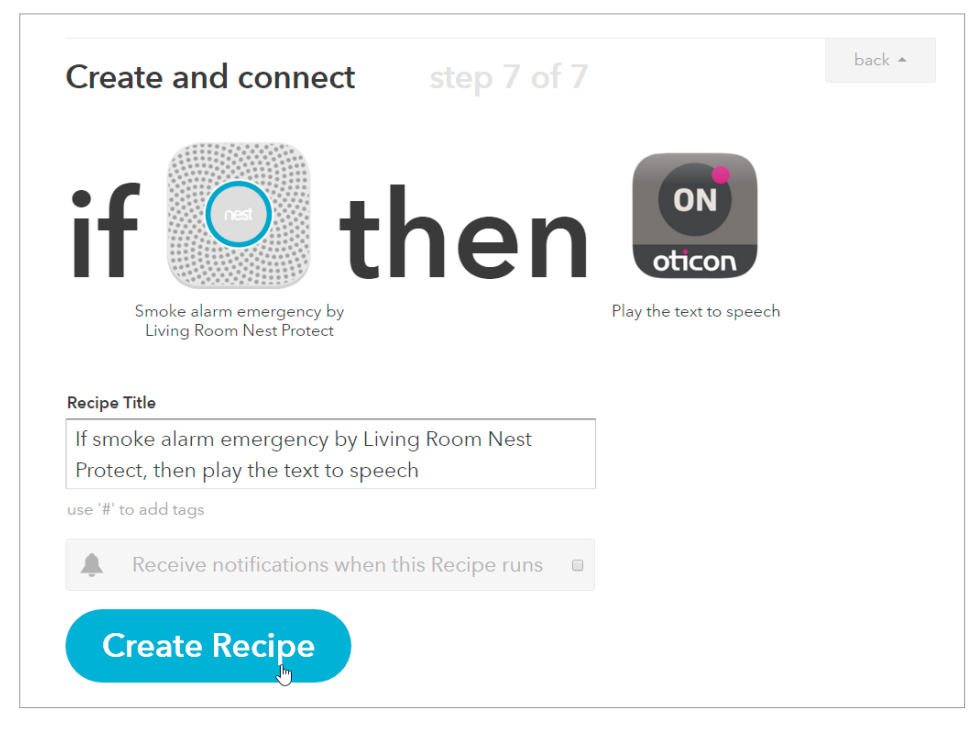

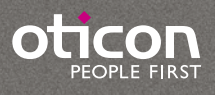